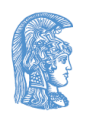

ΕΛΛΗΝΙΚΗ ΔΗΜΟΚΡΑΤΙΑ Εθνικόν και Καποδιστριακόν Πανεπιστήμιον Αθηνών

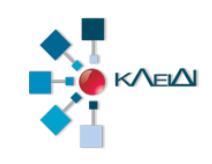

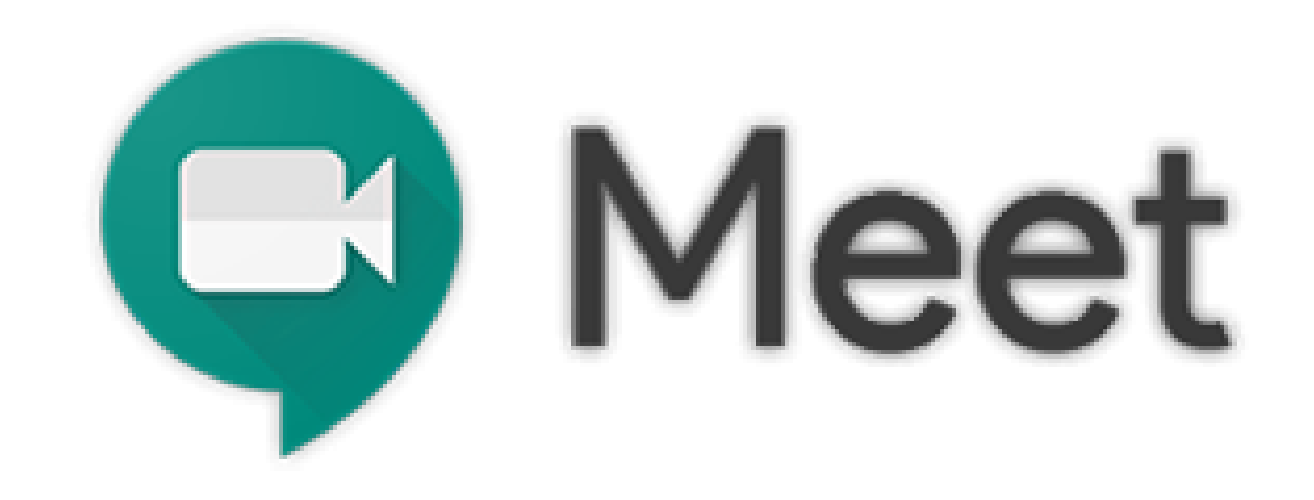

### Ζωντανή διδασκαλία με Google Meet (Καθηγητής)

Έκδοση 1.0 30.03.2020

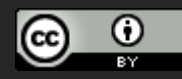

Η τελευταία έκδοση αυτών των οδηγιών, όπως και οδηγίες για άλλα εργαλεία υπηρεσίες διδασκαλίας από απόσταση θα βρίσκονται στους συνδέσμους:

- <http://www.noc.uoa.gr/thlediaskech/mesw-ypologisti.html>
- **<http://teachremote.uoa.gr/>**

## Τι μπορείτε να κάνετε

- **1. Προγραμματισμός τηλεδιάσκεψης ή και μονόδρομης μετάδοσης μέσω Google Calendar και ενημέρωση των ενδιαφερομένων**
- **2. Έναρξη και τερματισμός συνεδρίας μέσω Meet**

### Προϋποθέσεις

1. Όλοι οι συμμετέχοντες, **διδάσκοντες** και **φοιτητές**  πρέπει να συνδεθούν με τον ιδρυματικό τους λογαριασμό στις υπηρεσίες της Google ! Προσοχή

username@**uoa.gr** και όχι username@xxx.uoa.gr

2. Να χρησιμοποιείται ο Chrome ως πλοηγητή (**προτεινόμενος**)

#### <https://accounts.google.com/>

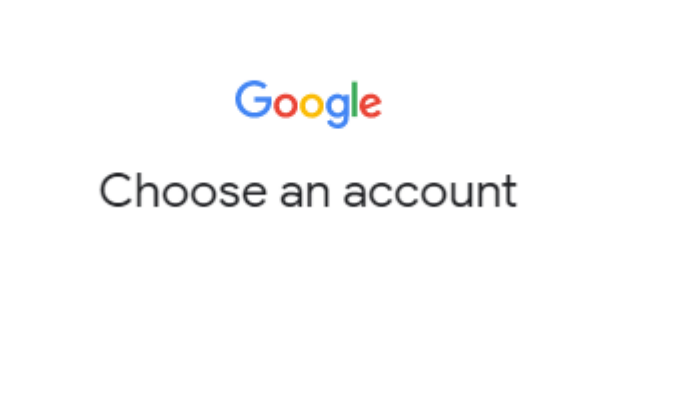

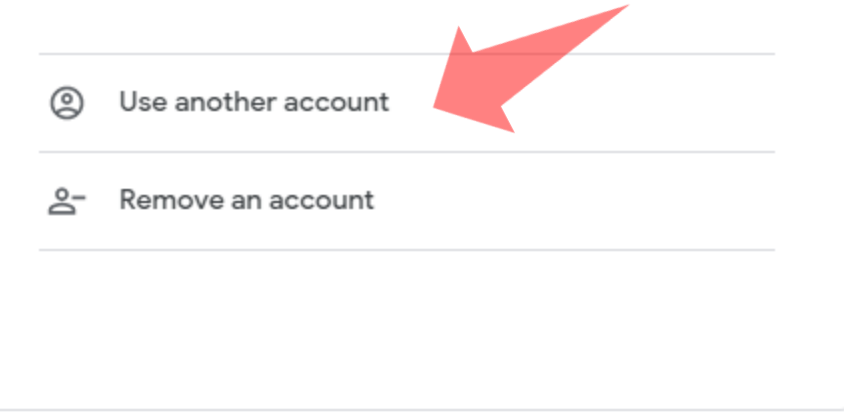

1. Συνδεθείτε στο **https://accounts.google.com/** 2. Επιλέξτε **(Χρήση άλλου λογαριασμού) Use another account εφόσον έχετε ήδη κάποιο account στη Google**

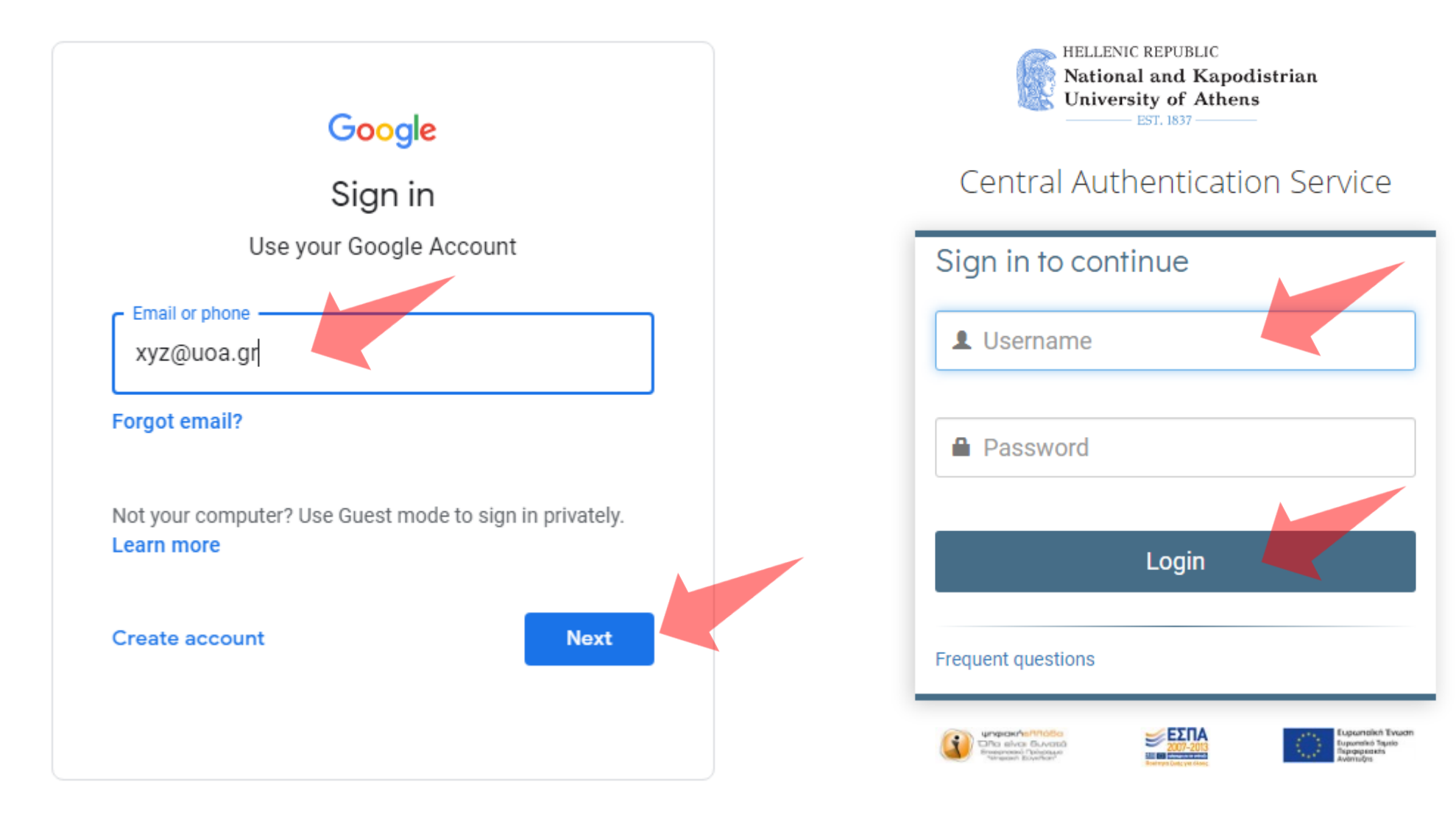

Εισάγετε το ιδρυματικό σας λογαριασμό. Προσοχή! username@**uoa.gr** και **όχι** username@**xxx.**uoa.gr. Συνδεθείτε ως συνήθως.

# Τηλεδιάσκεψη

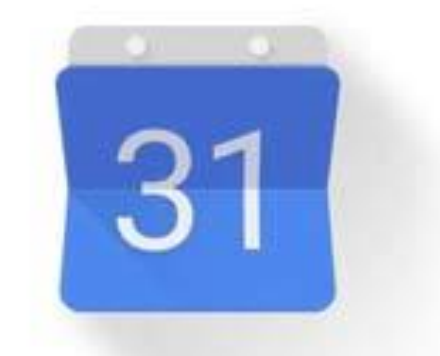

# Google Calendar

**1. Προγραμματισμός τηλεδιάσκεψης μέσω Google Calendar**

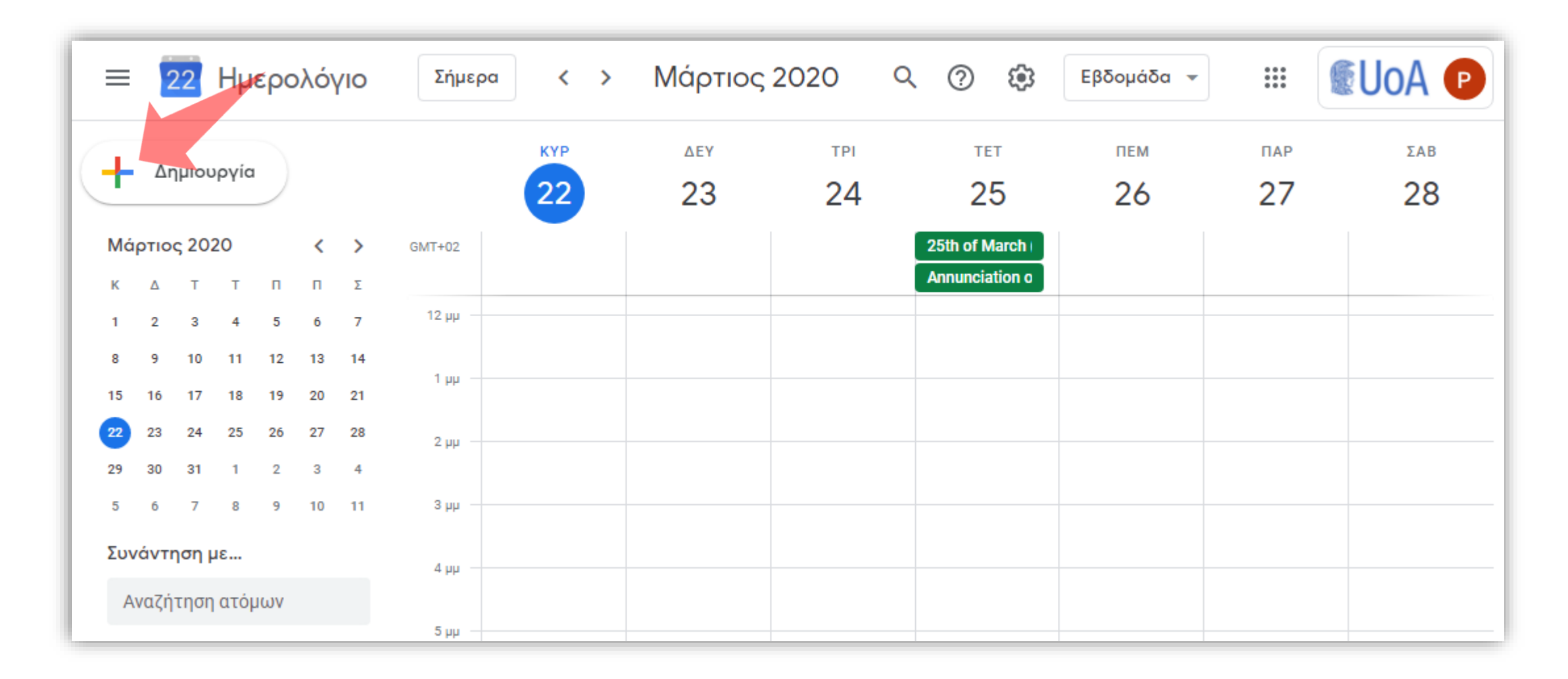

- 1. Συνδεόμαστε στο **calendar.google.com** αφού έχουμε συνδεθεί με τον ιδρυματικό λογαριασμό μας.
- 2. Επιλέγουμε **+ Δημιουργία**.

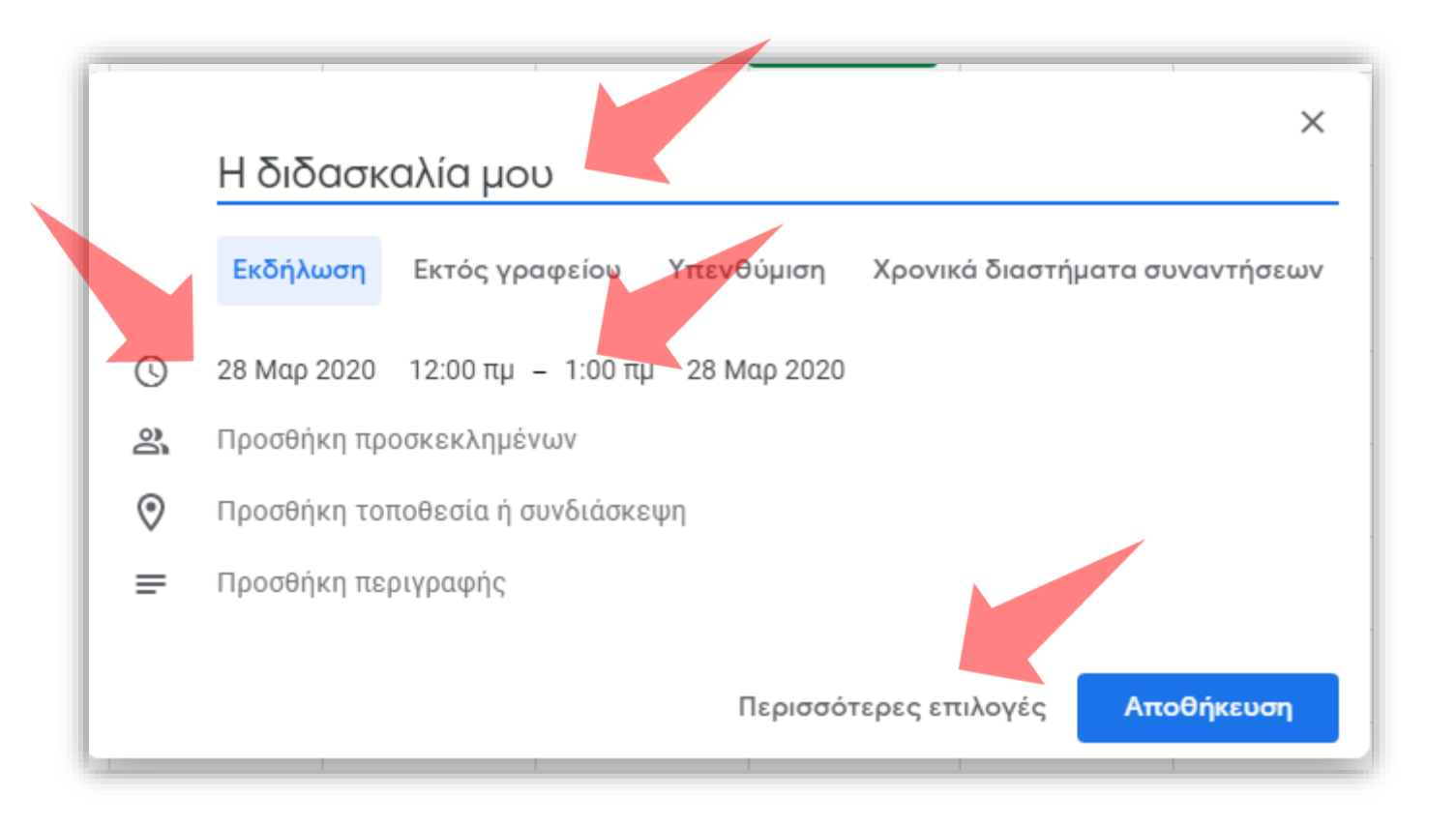

Προσθέστε το **τίτλο** της εκδήλωσης, την **ημερομηνία** και έναρξη της **εκδήλωσης**. Επιλέξτε **Περισσότερες επιλογές**.

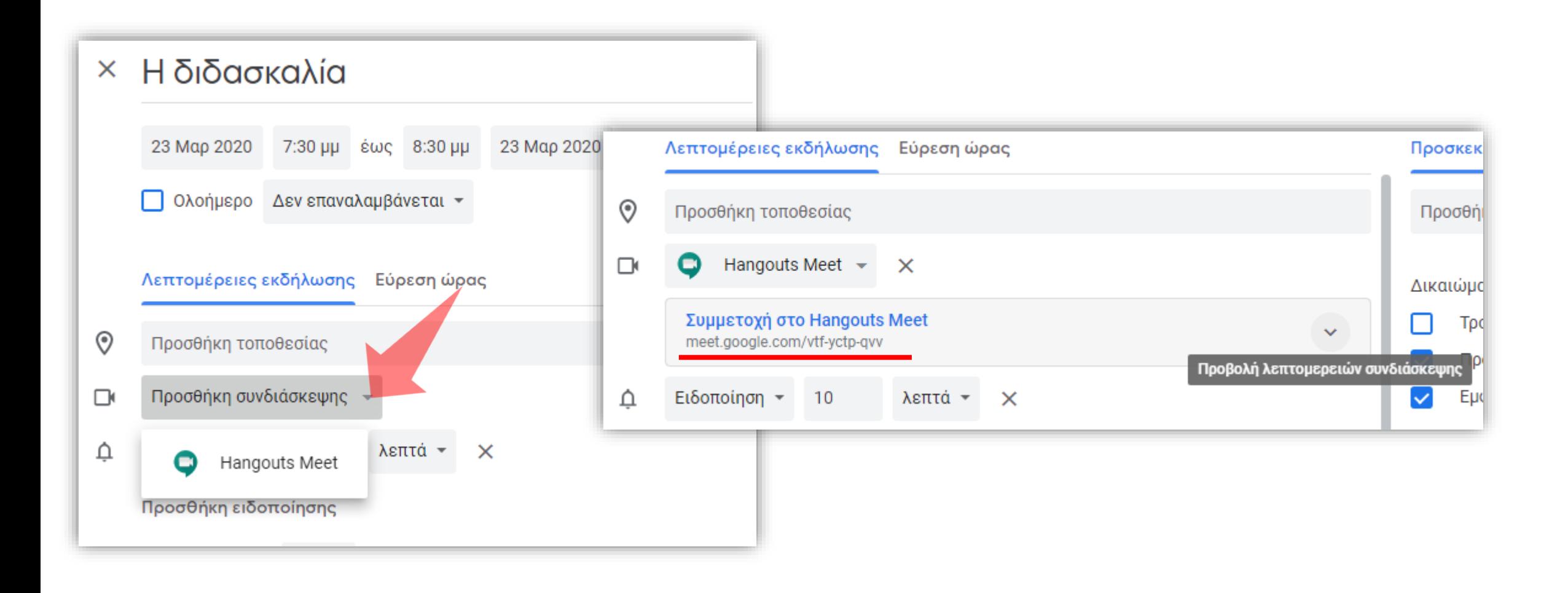

Επιλέξτε **Προσθήκη συνδιάσκεψης**. Εμφανίζεται ο **σύνδεσμος της συνδιάσκεψης** τον οποίο και πρέπει να αποστείλετε σε όσους θέλετε να συνδεθούν με συνδιάσκεψη.

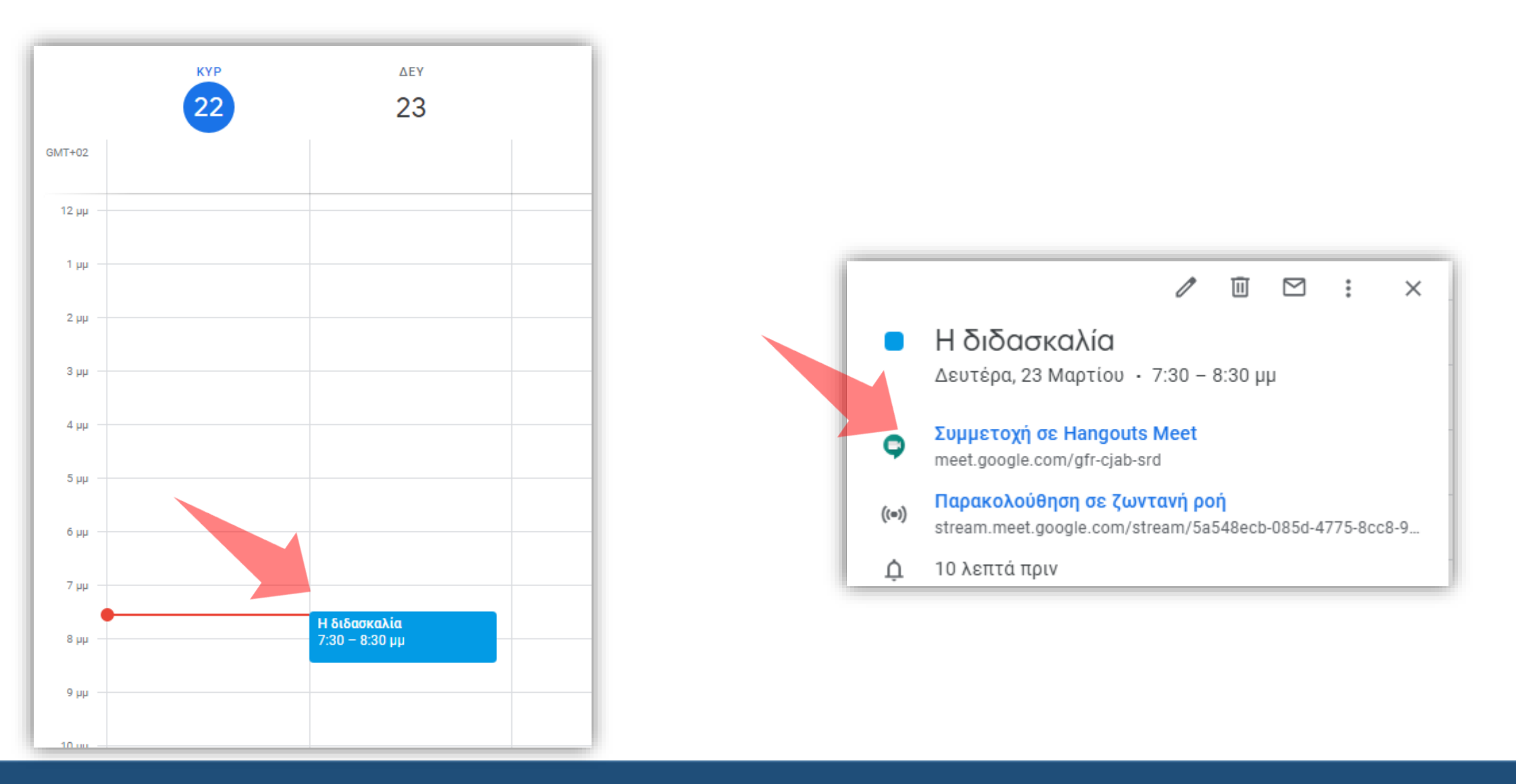

Η εκδήλωση εμφανίζεται πλέον στο ημερολόγιο. Πατήστε στην εκδήλωση και δείτε **Συμμετοχή σε Hangout Meet**.

Θα πρέπει λοιπόν **να επικοινωνήσετε** τον παραπάνω σύνδεσμο στους φοιτητές σας, σύμφωνα με τον τρόπο που κάνετε συνήθως, π.χ. μέσω ανακοίνωσης στο eClass, αποστολή email, ανακοίνωση στη ιστοσελίδα του τμήματος, μέσα κοινωνικής δικτύωσης, κ.α.

> **Μην ξεχάσετε** να τους ενημερώσετε ότι πρέπει να συνδεθούν στη Google με το **ιδρυματικό λογαριασμό** και να τους στείλετε τις οδηγίες **Google Meet – Φοιτητές.**

#### Οδηγίες προς τις φοιτήτριες / τους φοιτητές.

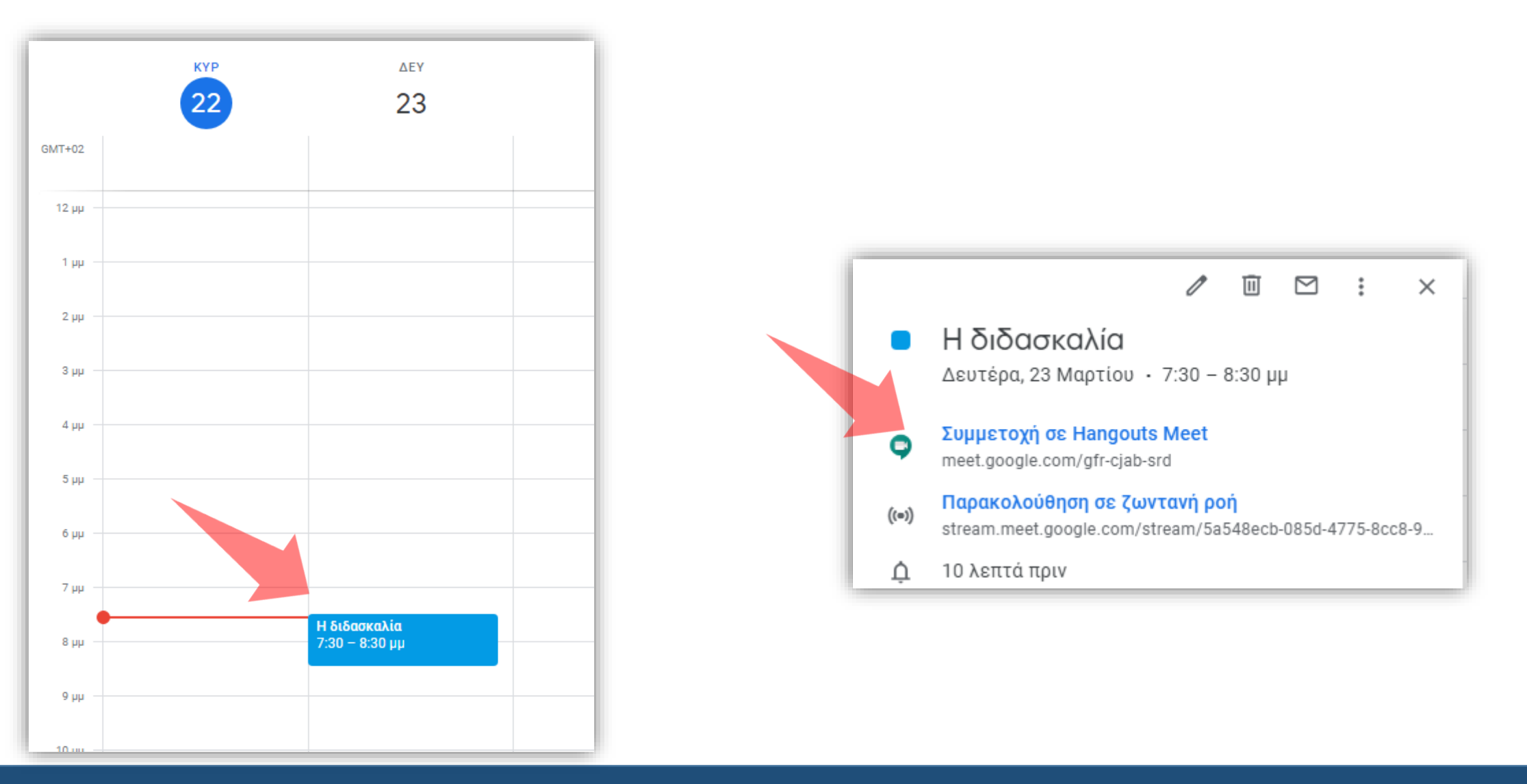

Σύνδεση στην τηλεδιάσκεψη: Η τηλεδιάσκεψη εμφανίζεται πλέον στο ημερολόγιο. Πατήστε στην εκδήλωση και μετά στο σύνδεσμο **Συμμετοχή σε Hangout Meet**.

### Ενεργοποιήστε μικρόφωνο και κάμερα. Για να συνδεθείτε επιλέξτε **Συμμετάσχετε τώρα**.

Meet

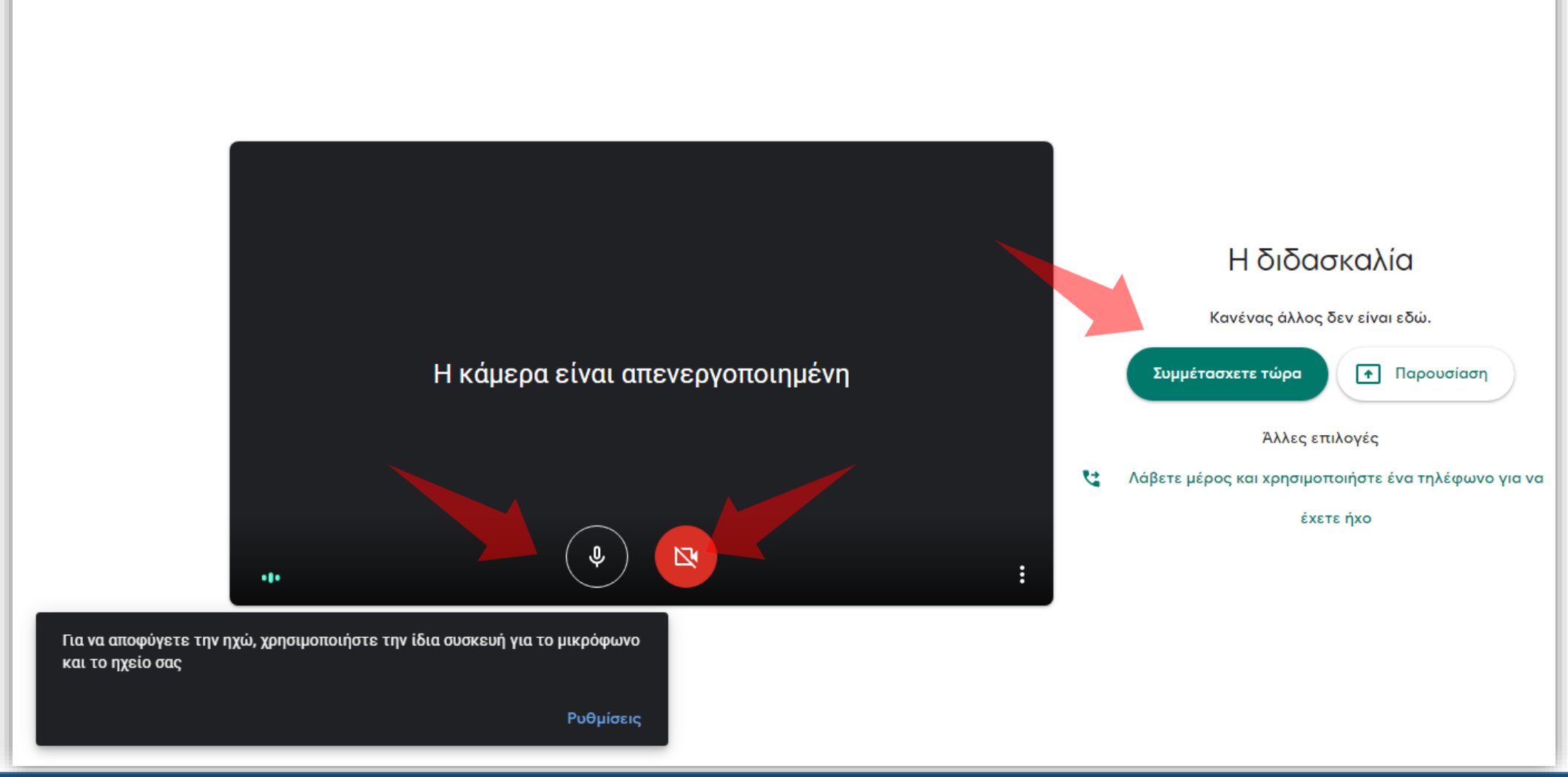

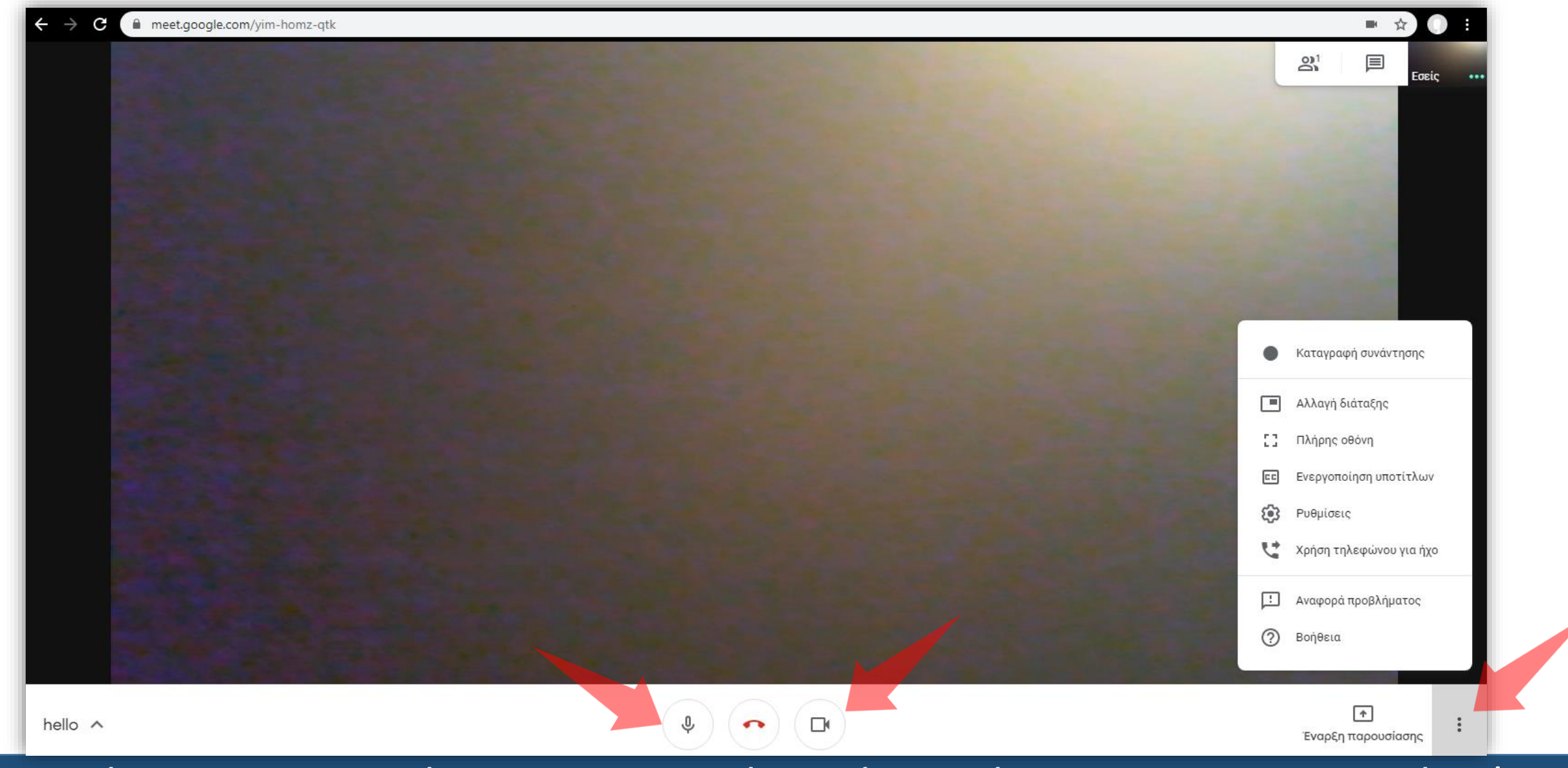

Επιλέγοντας το εικονίδιο του μικροφώνου ή της κάμερας απενεργοποιείτε / ενεργοποιείτε τις συσκευές αντίστοιχα. Επιλέγοντας το εικονίδιο με τις τρεις τελείες εμφανίζονται περισσότερες επιλογές.

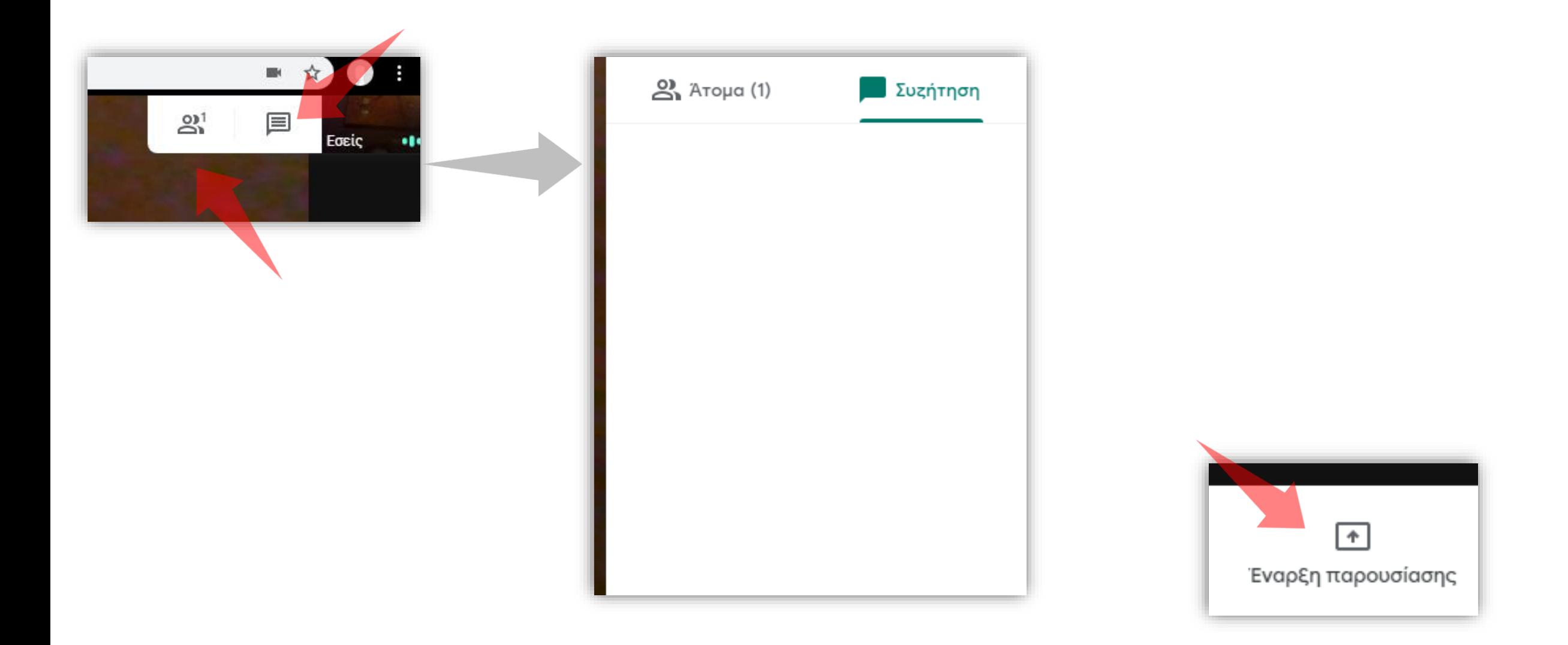

Πάνω δεξιά βρίσκονται δύο εικονίδια. Το ένα αφορά τη **Συζήτηση** και το άλλο τα **Άτομα** που συμμετέχουν στην τηλεδιάσκεψη. Για να διαμοιράσετε την παρουσίαση επιλέξτε **Έναρξη παρουσίασης**.

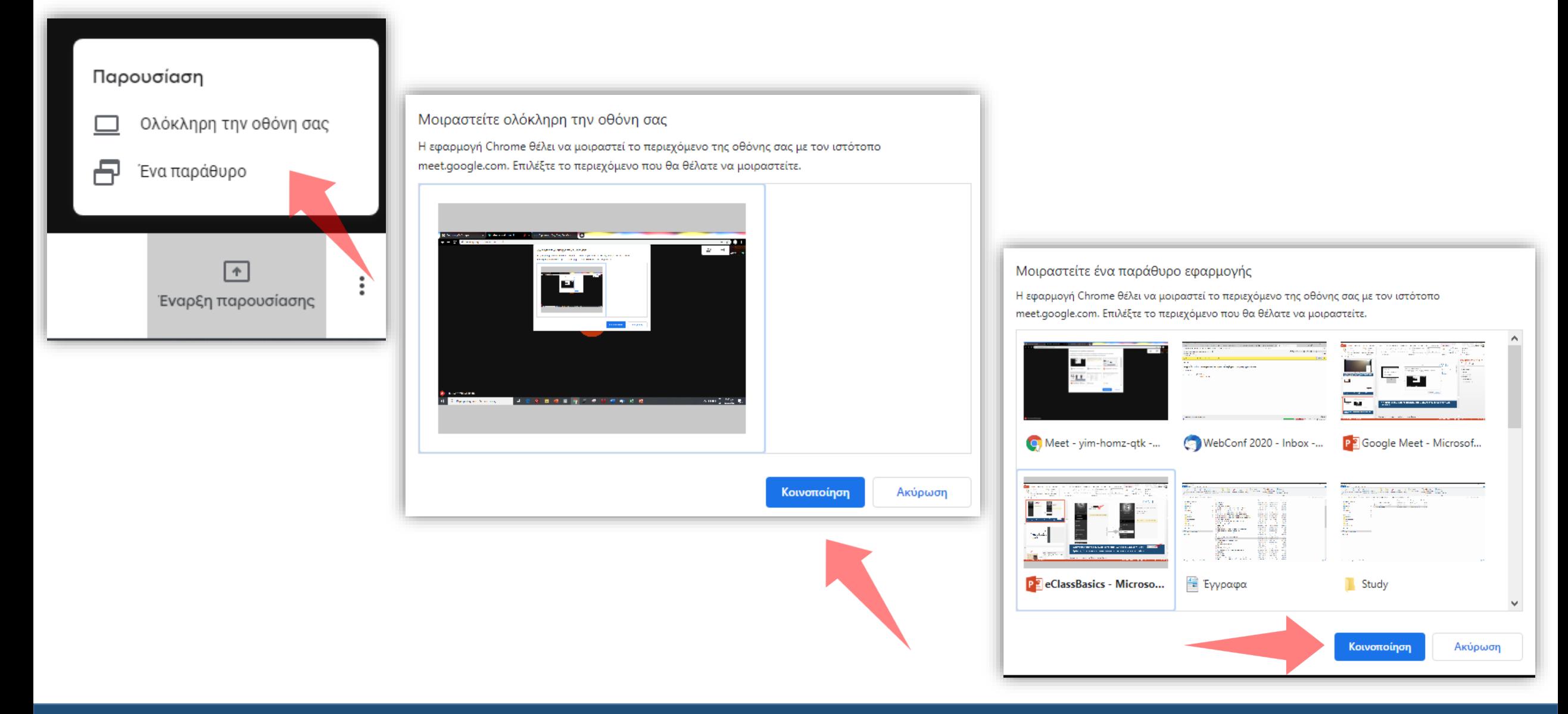

Mπορείτε να επιλέξετε να διαμοιράζεστε **Ολόκληρη την οθόνη σας** ή **Ένα παράθυρο**. Επιλέξτε το παράθυρο που θέλετε να μοιράσετε και μόλις ενεργοποιηθεί η **Κοινοποίηση** την επιλέγετε. Το παράθυρο αυτό θα εμφανιστεί σε όλους τους συμμετέχοντες.

## Μονόδρομη μετάδοση(streaming)

# Google Calendar

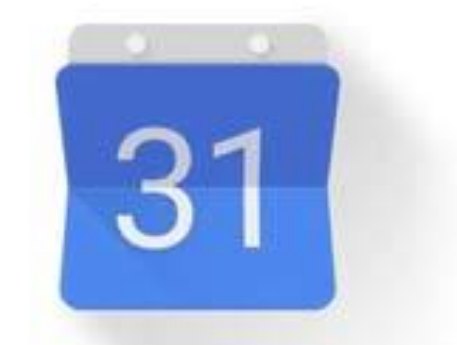

**1. Προγραμματισμός μονόδρομης μετάδοσης μέσω Google Calendar**

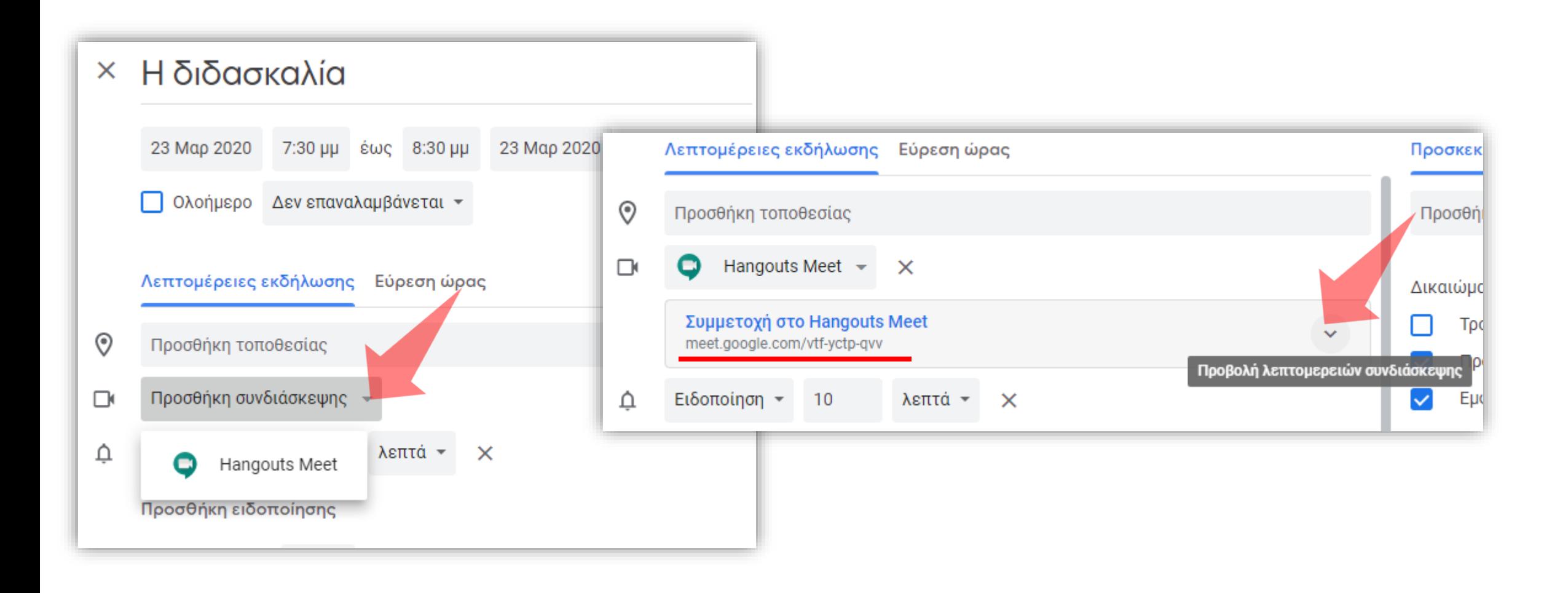

Μετά τα αρχικά βήματα (ίδια με την τηλεδιάσκεψη) Επιλέξτε **Προβολή λεπτομερειών συνδιάσκεψης**.

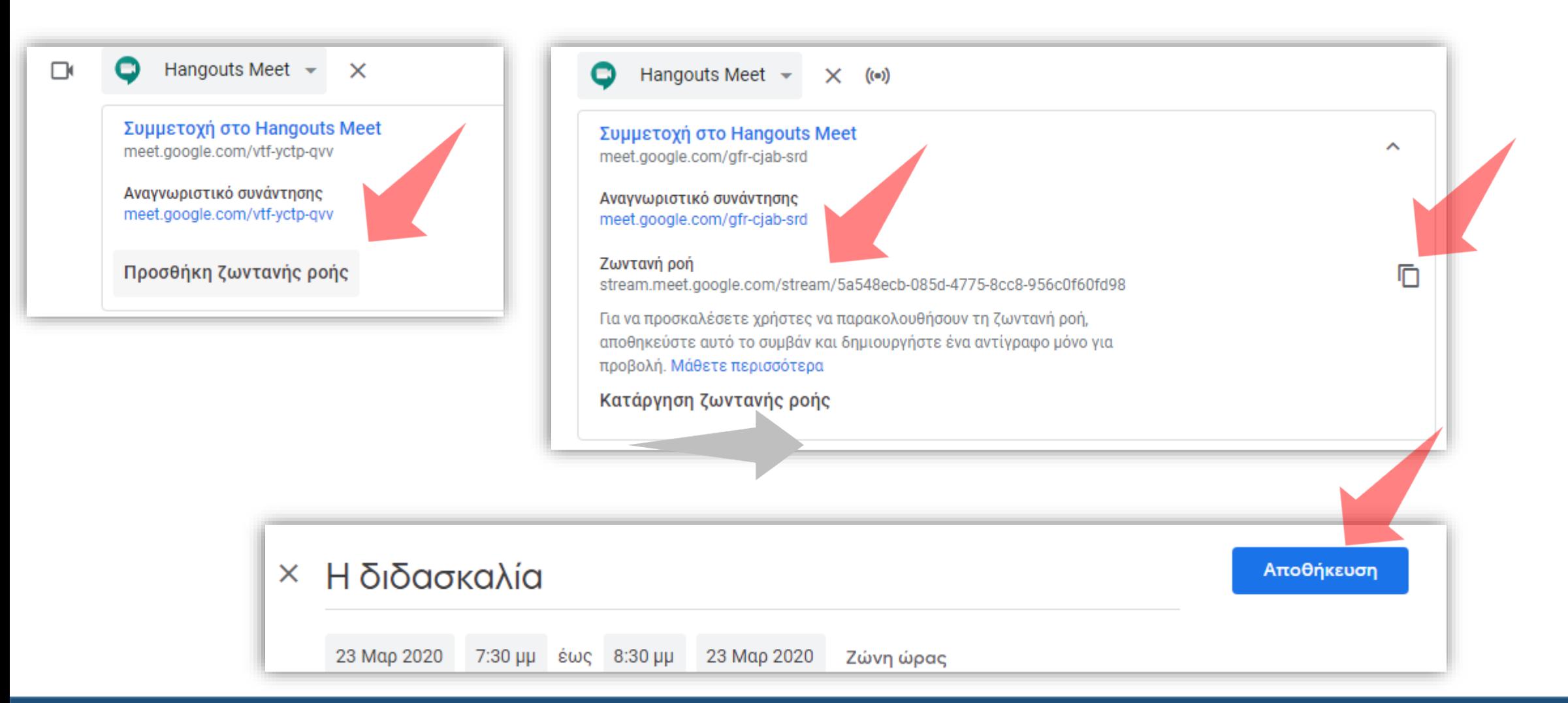

Προχωρήστε στην **Προσθήκη ζωντανής ροής**. Εμφανίζεται ο **σύνδεσμος της μετάδοσης.** Ενημερώστε τους φοιτητές αντιγράφοντας το σύνδεσμο και στέλνοντάς τον. Επιλέξτε **Αποθήκευση**.

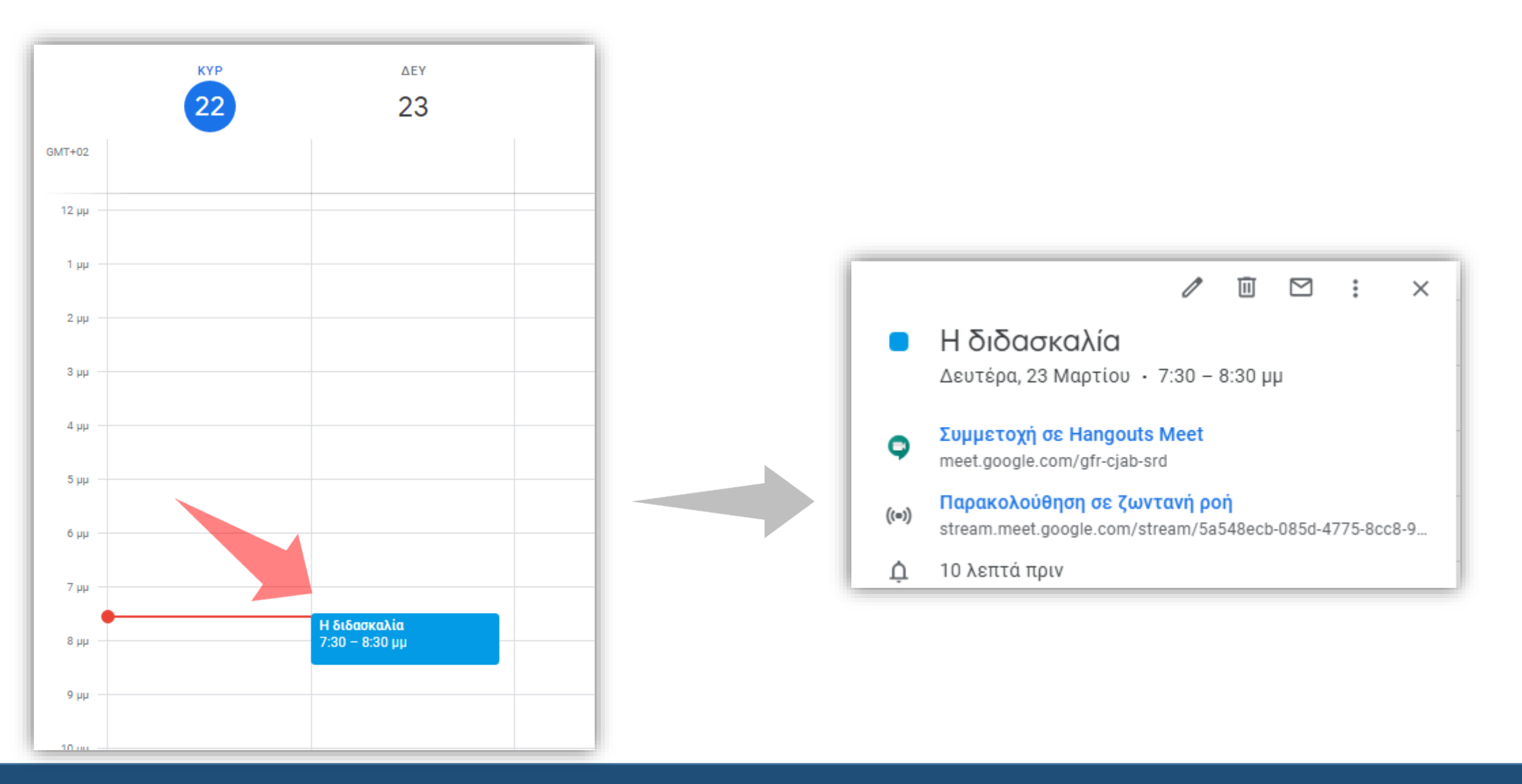

Η εκδήλωση εμφανίζεται πλέον στο ημερολόγιο. Πατήστε στην εκδήλωση και δείτε το σύνδεσμο **Παρακολούθηση σε ζωντανή ροή**.

Θα πρέπει λοιπόν **να επικοινωνήσετε** τον παραπάνω σύνδεσμο στους φοιτητές σας, σύμφωνα με τον τρόπο που κάνετε συνήθως, π.χ. μέσω ανακοίνωσης στο eClass, αποστολή email, ανακοίνωση στη ιστοσελίδα του τμήματος, μέσα κοινωνικής δικτύωσης, κ.α.

> **Μην ξεχάσετε** να τους ενημερώσετε ότι πρέπει να συνδεθούν στη Google με το **ιδρυματικό λογαριασμό** και να τους στείλετε τις οδηγίες **Google Meet – Φοιτητές.**

Σημείωση: χρησιμοποιώντας και τους δυο σύνδεσμους υπάρχει η δυνατότητα να γίνεται τηλεδιάσκεψη και παράλληλα αυτή να μεταδίδεται ζωντανά.

### Οδηγίες προς τις φοιτήτριες / τους φοιτητές.

Λίγο πριν την προγραμματισμένη ώρα μετάδοσης:

 συνδεθείτε στο **calander.google.com** σύμφωνα με αυτά που έχουμε ήδη αναφέρει (με ιδρυματικό λογαριασμό)

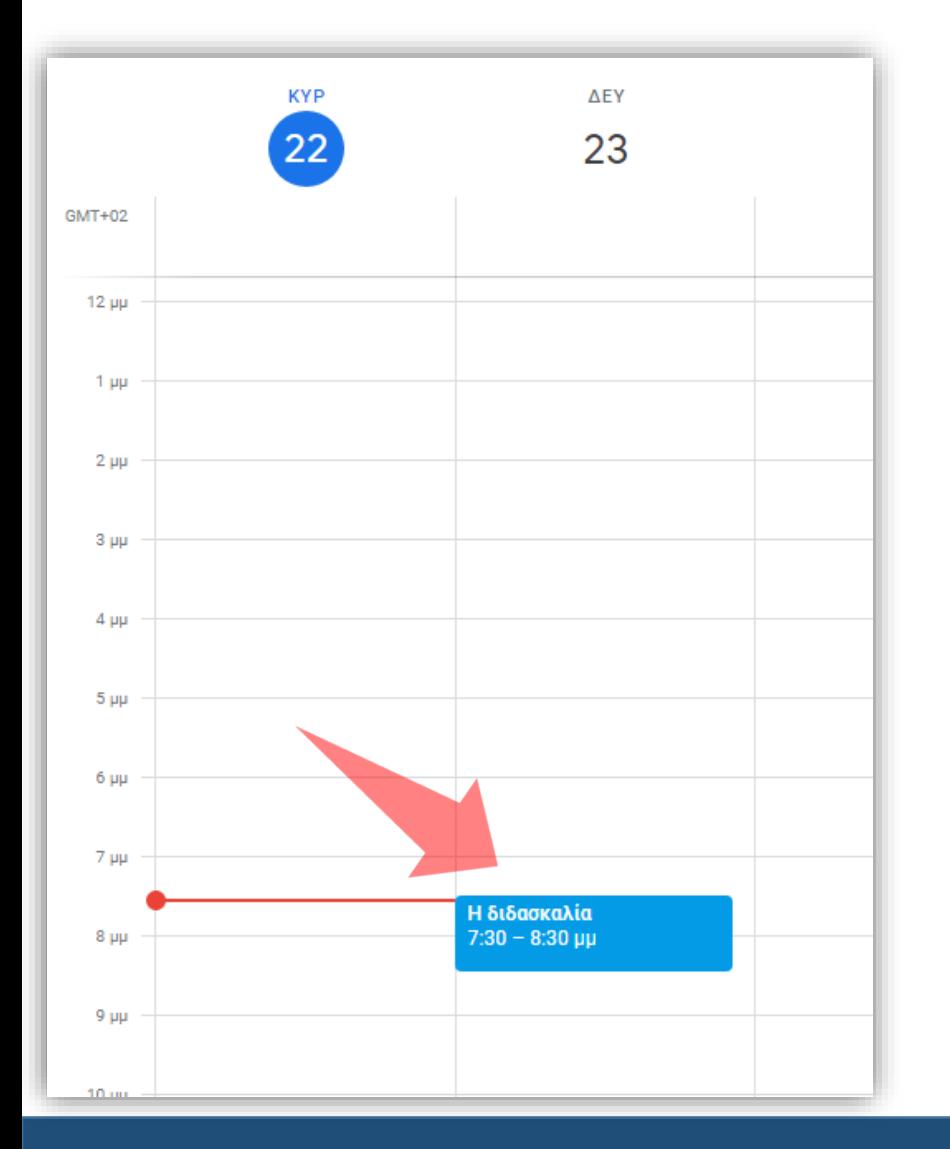

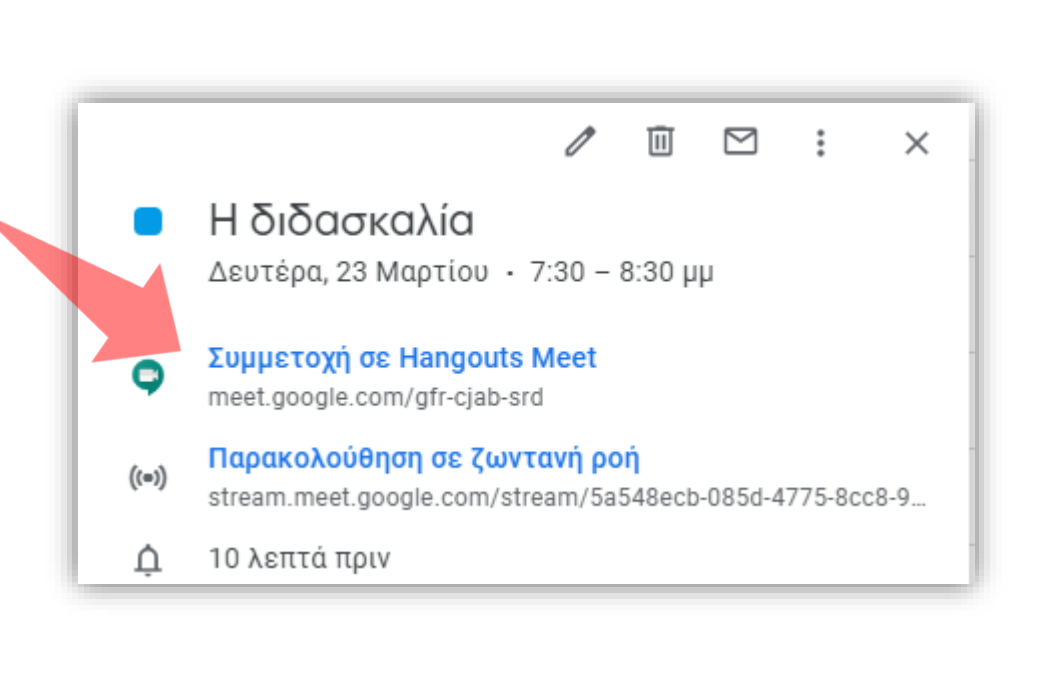

Η εκδήλωση εμφανίζεται στο ημερολόγιο. Πατήστε στην εκδήλωση και μετά στο σύνδεσμο **Συμμετοχή σε Hangout Meet**.

### Ενεργοποιήστε μικρόφωνο και κάμερα. Για να συνδεθείτε επιλέξτε **Συμμετάσχετε τώρα**.

Meet

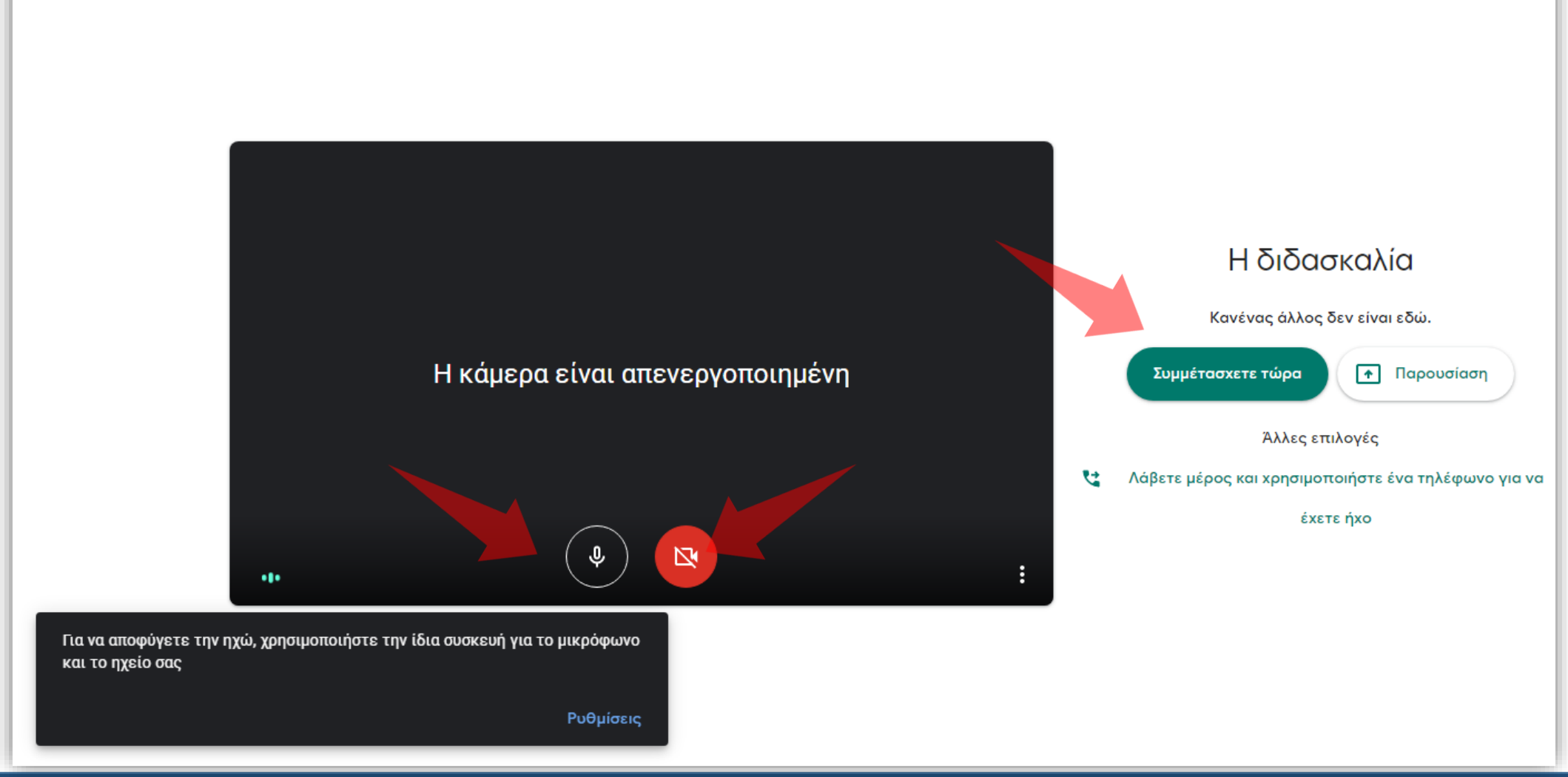

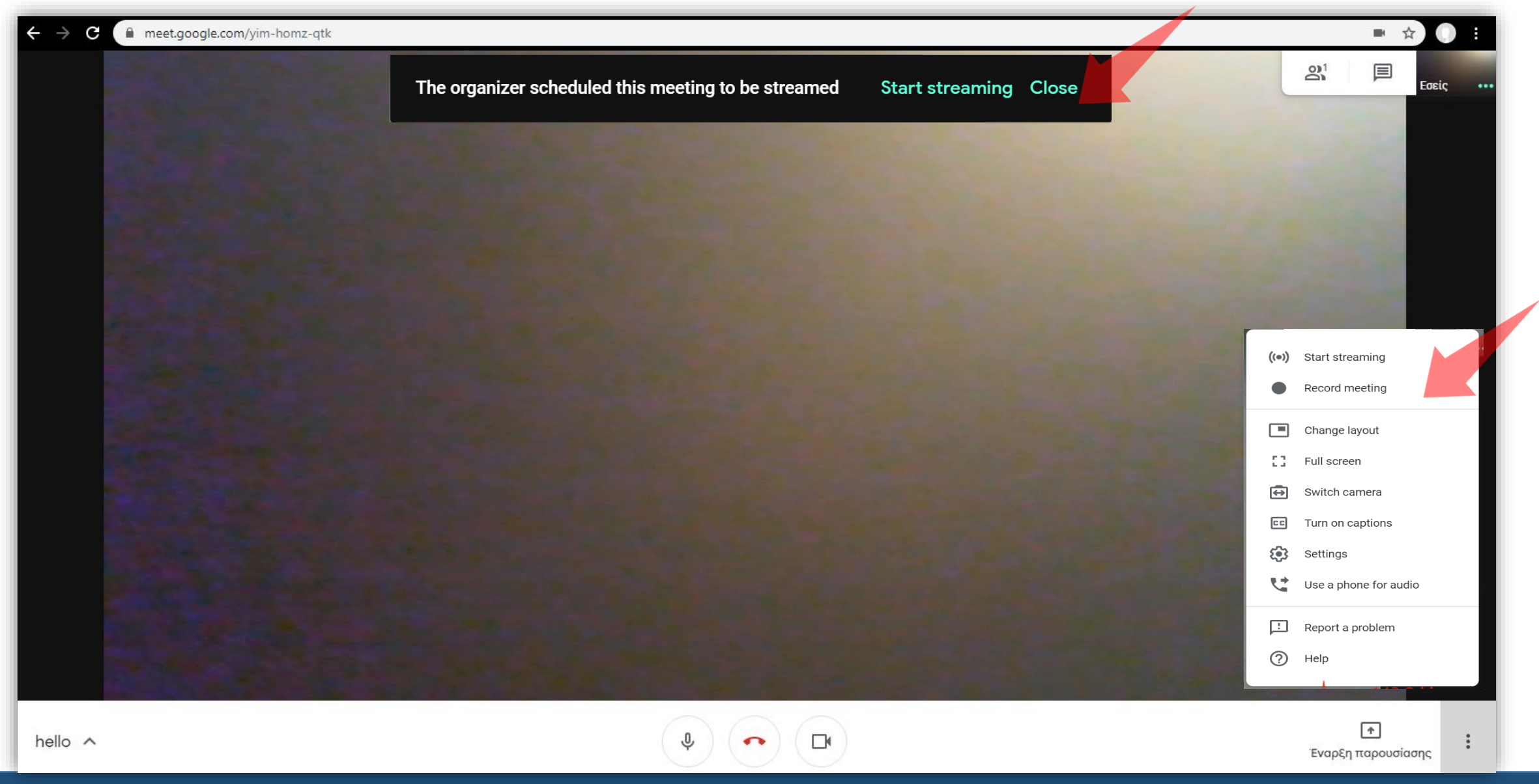

Με την είσοδο σας θα δείτε στο επάνω μέρος της οθόνης την επιλογή Έναρξη Μετάδοσης (Start Streaming). Μπορείτε επίσης να ενεργοποιήσετε την μετάδοση επιλέγοντας το εικονίδιο με τις τρεις τελείες.

#### Είστε έτοιμη/oς να διδάξετε από απόσταση μέσω της υπηρεσίας Google Meet.

*Καλό μάθημα !*